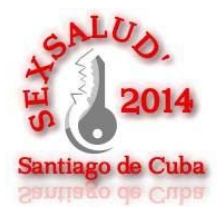

## Tutorial para participar en SEXSALUD'2014

1. Teniendo la fecha y el horario en que defenderá la ponencia debe acceder al Sitio Web del evento, buscar la página sobre la jornada Virtual y presionar clic en el enlace Descargar IRC:

http://promociondeeventos.sld.cu/sexsalud2014/sobre-la-jornada-virtual/

otra deberán enviar un correo al presidente del tribunal para que este les haga las preguntas correspondientes sobre su trabajo y pueda participar en el evento.

Después de terminar la discusión de cada trabajo, si no hay posibilidades en el centro de disponer de una computadora para cada uno, deberá cambiarse el nick según correponda para el otro ponente que vaya a utilizar la PC, de lo contrario será expulsado de la sesión.

Cada persona, al entrar en el canal de su tribunal, debe informárselo al moderador del canal, quien a su vez le comunicará cuando realizará su defensa. La orientación es que la discusión sea sobre la base de preguntas y respuestas concretas; cada discusión tiene un plazo de 20 min, tiempo en que deben concluir para darle pasó a otra investigación. Sobre cualquier duda en el Chat pueden acudir a los operadores (op) (administradores de canales), quienes siempre se identifican con un @ (símbolo de arroba) delante ejemplo: @michel y @bruce. Los op son los máximos responsables de esta actividad.

El uso del chat tiene determinadas reglas, con el fin de aprovechar al máximo las sesiones, la primera es que debemos usar frases cortas en nuestras preguntas y respuestas. Para pedir la palabra debemos usar un \*(asterisco) y para decir que terminamos nuestra intervención debemos utilizar un / (slash). Las intervenciones no deben excederse de las 3 líneas; evitar el uso de mayúsculas, a menos que sea necesario. Mientras transcurran las sesiones científicas, los canales serán moderados, no permitiéndose la conversación fluida en el público, por lo que se comunicarán con el opo con otros participantes por privado.

El orden a seguir es en el que están publicados los trabaios. Se dará un margen de tiempo a aquella exposición que se vea interrumpida por la desconexión de alguno de los relacionados con esta (tribunal o ponente).

Por último, cada participante debe coordinar con su centro la conexión al IRC y una vez conectado hacerlo saber a cualquiera de los op con el fin de asegurar esta actividad. Para ello deberán configurar el chat de la forma siguiente:

Server: irc.sld.cu puerto: 8888

Descargar IRC

## **IMPORTANTE:**

Todas las sesiones comenzarán el día y a la hora que se señalen. En el caso de faltar algún trabajo por discutir el día previsto, se deberá informar inmediato a la presidenta del Comité Científico: Lic. Alina Puig Téllez: apuig@sierra.scu.sld.cu o a la secretaria del Comité Organizador: Dana Vinent Pérez: dana.vinent@medired.scu.sld.cu con vistas a encontrar una solución

Para cualquier inquietud, duda con la instalación y funcionamiento del IRC, escribír a Michel Lescay Arias, Editor de SEXSALUD<sup>®</sup> 2014: infeumed@sierra.scu.sld.cu

Les deseamos un fructífero cónclave a todos y a todas las(os) participantes.

Esperamos su participación.

sexsalud2014 | SEXSALUD '2014 @ 2013 | Informed, Centro Nacional de Información de Ciencias Médicas, MINSAF 2. Seguidamente descomprimirá el archivo descargado y ejecutara el archivo: "mirc"

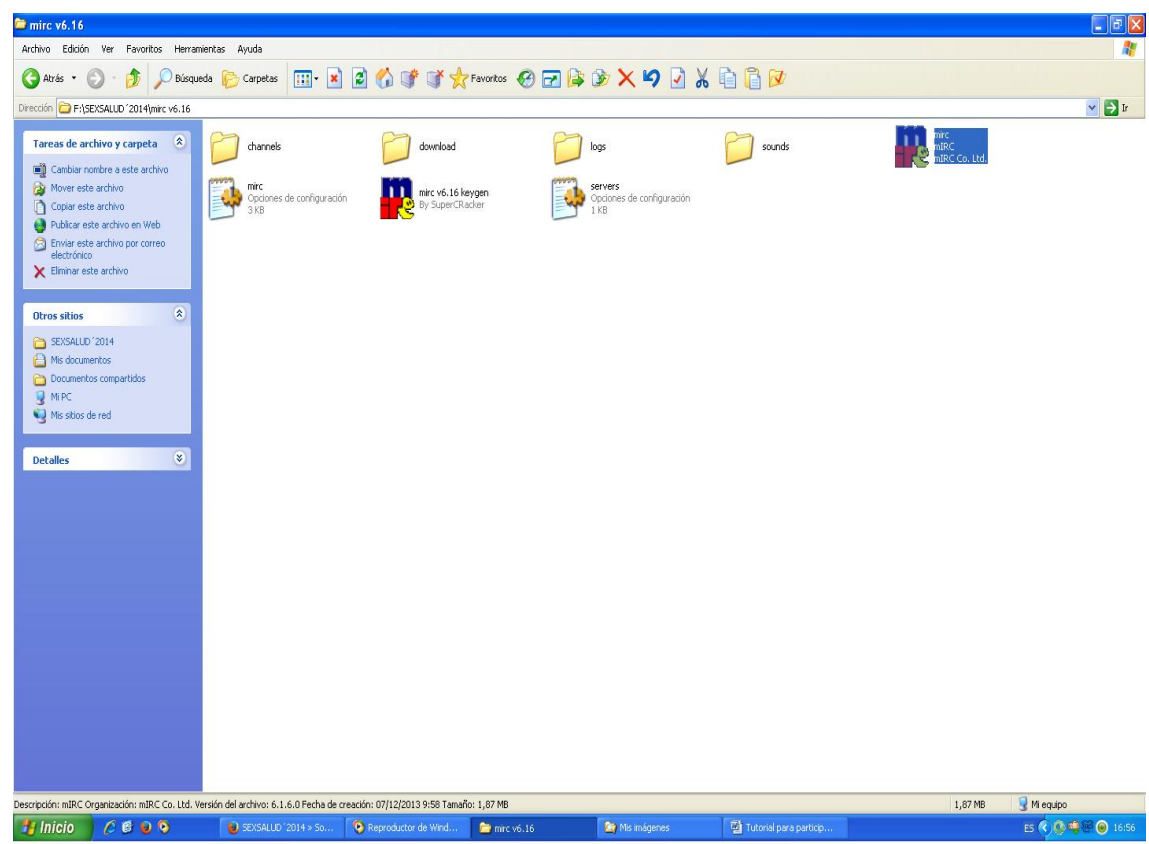

3. Cuando el archivo se ejecute y salga este cartel se presionara click en la opción continuar.

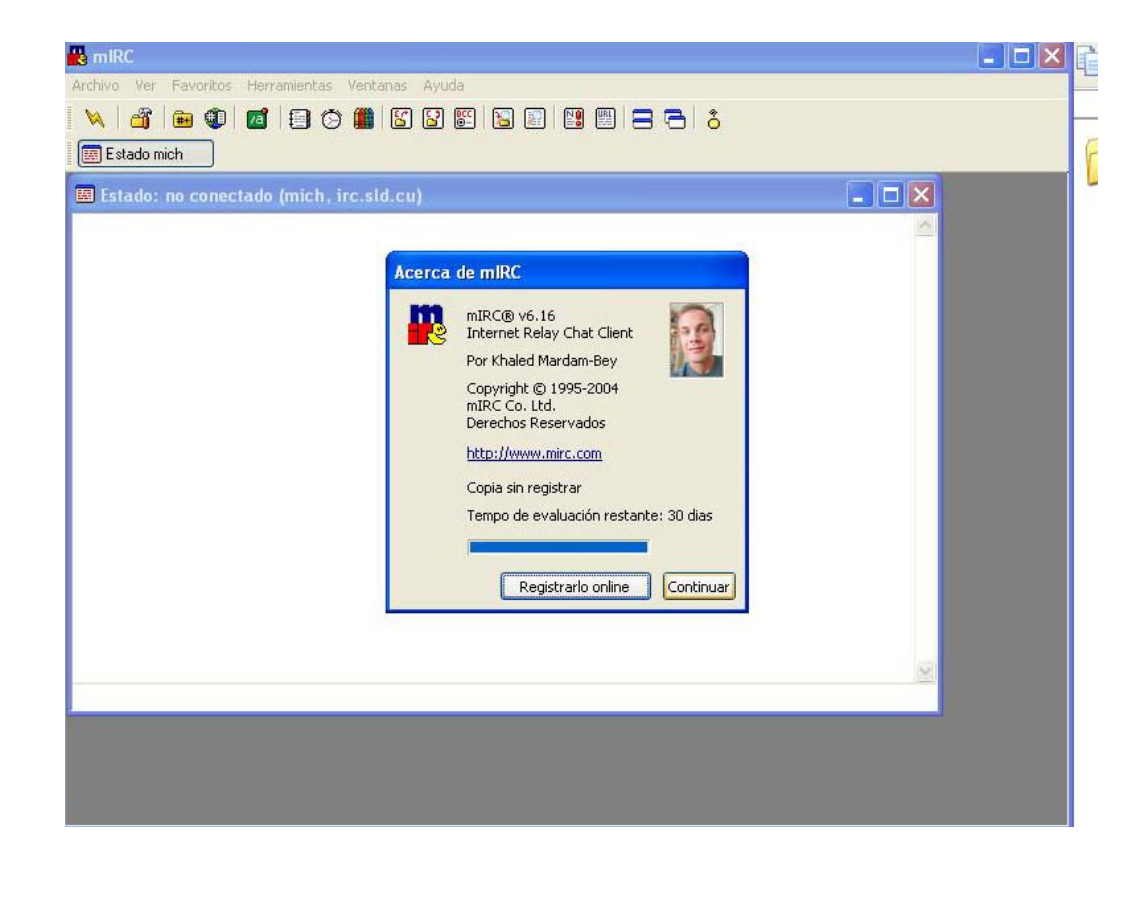

4. Seguidamente se llenan los datos que piden el cartel a continuación, en este caso he llenado con mis datos el cartel para que se guíen a la hora de configurar el IRC. Cuando llenen dichos datos se debe presionar clic sobre el icono que esta circulado en la imagen y luego clic en añadir.

Nota: Cuando es configurado por primera vez, cuando se abra por segunda vez no es necesario volver a repetir este paso.

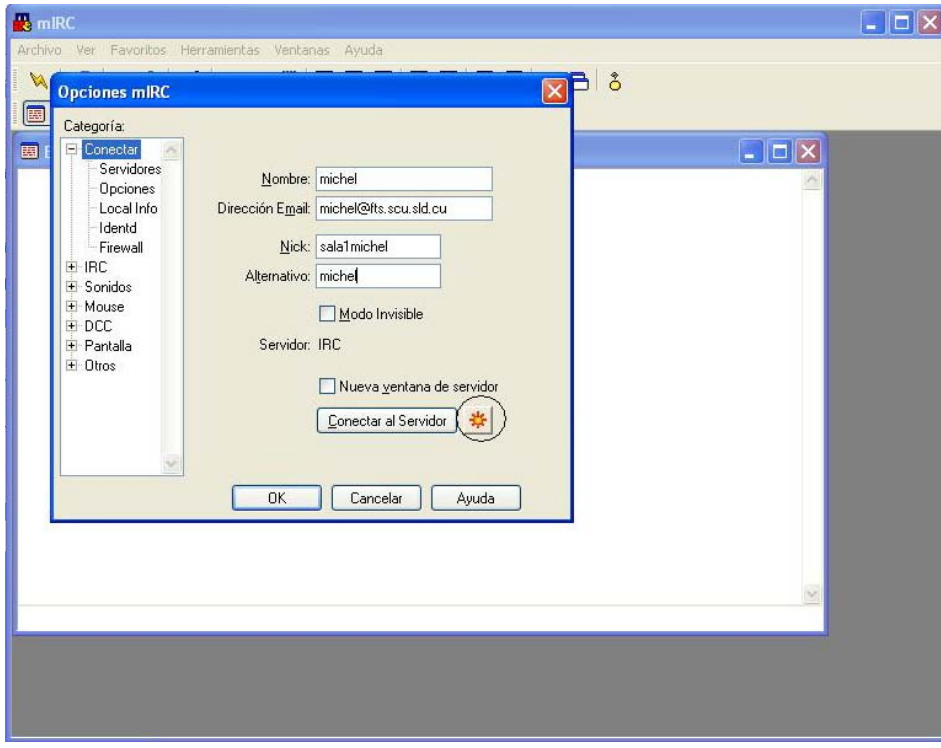

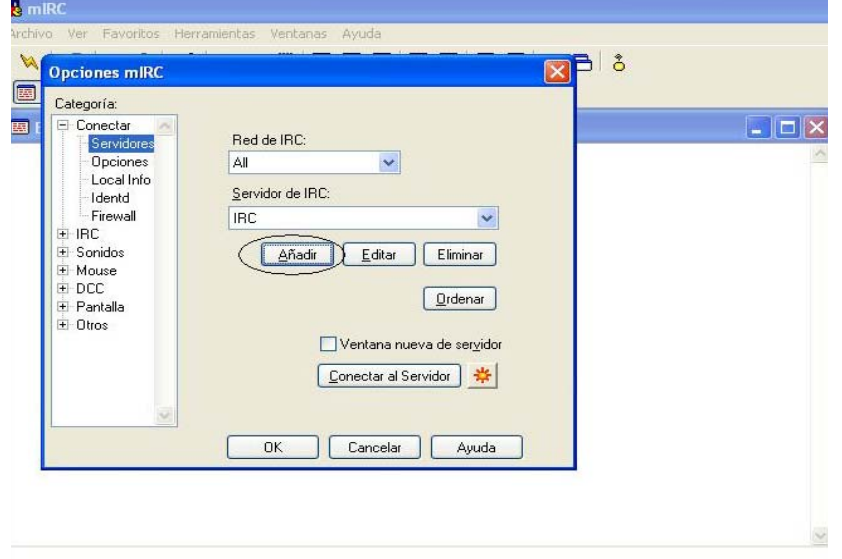

6. Luego de presionar clic en añadir debes llenar estos datos como están en la imagen *excepto la contraseña que se les hará llegar personalmente a cada usuario los días escogidos para la prueba de conexión y cuando le toque defender su ponencia.*

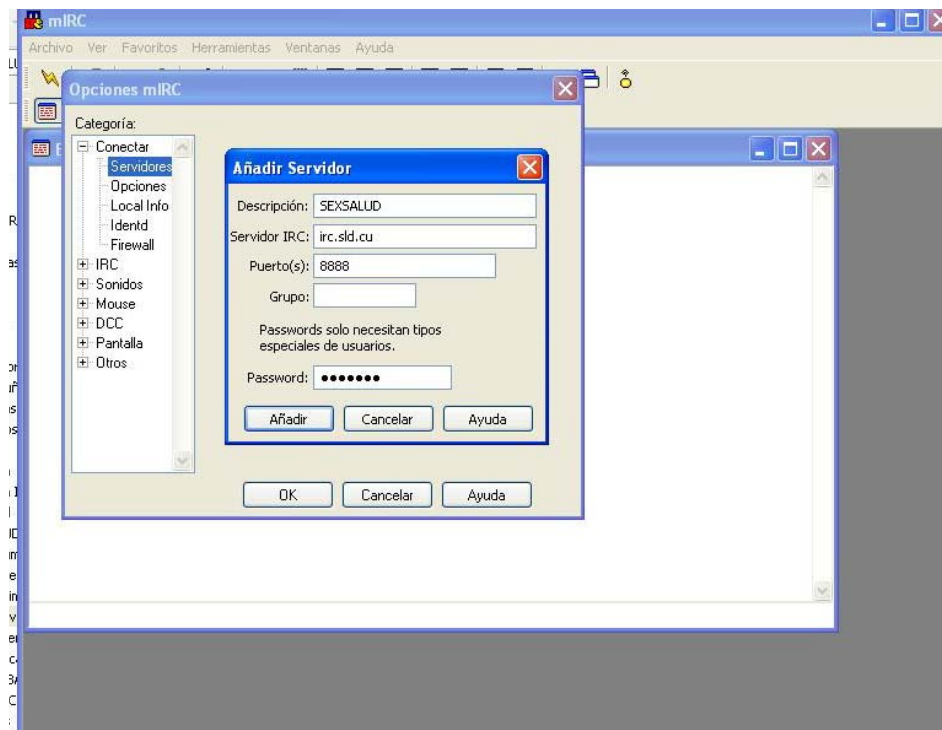

7. Seguidamente se presiona Añadir y luego OK

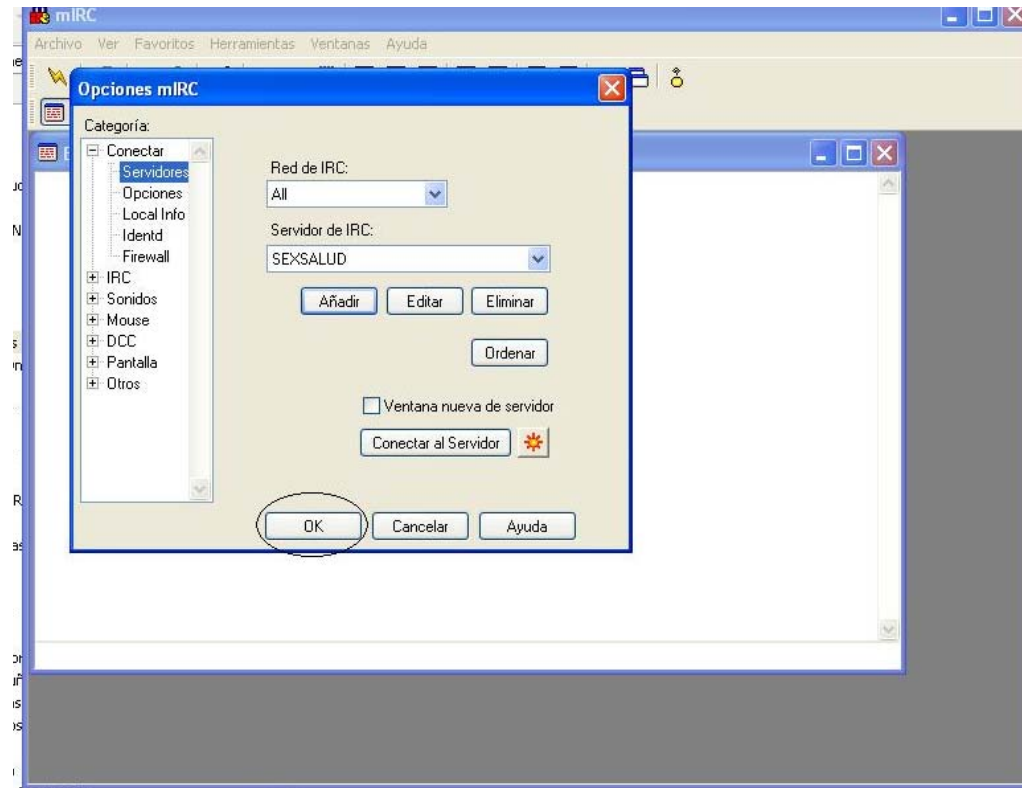

8. Presionar Clic izquierdo en el W (Conectar)

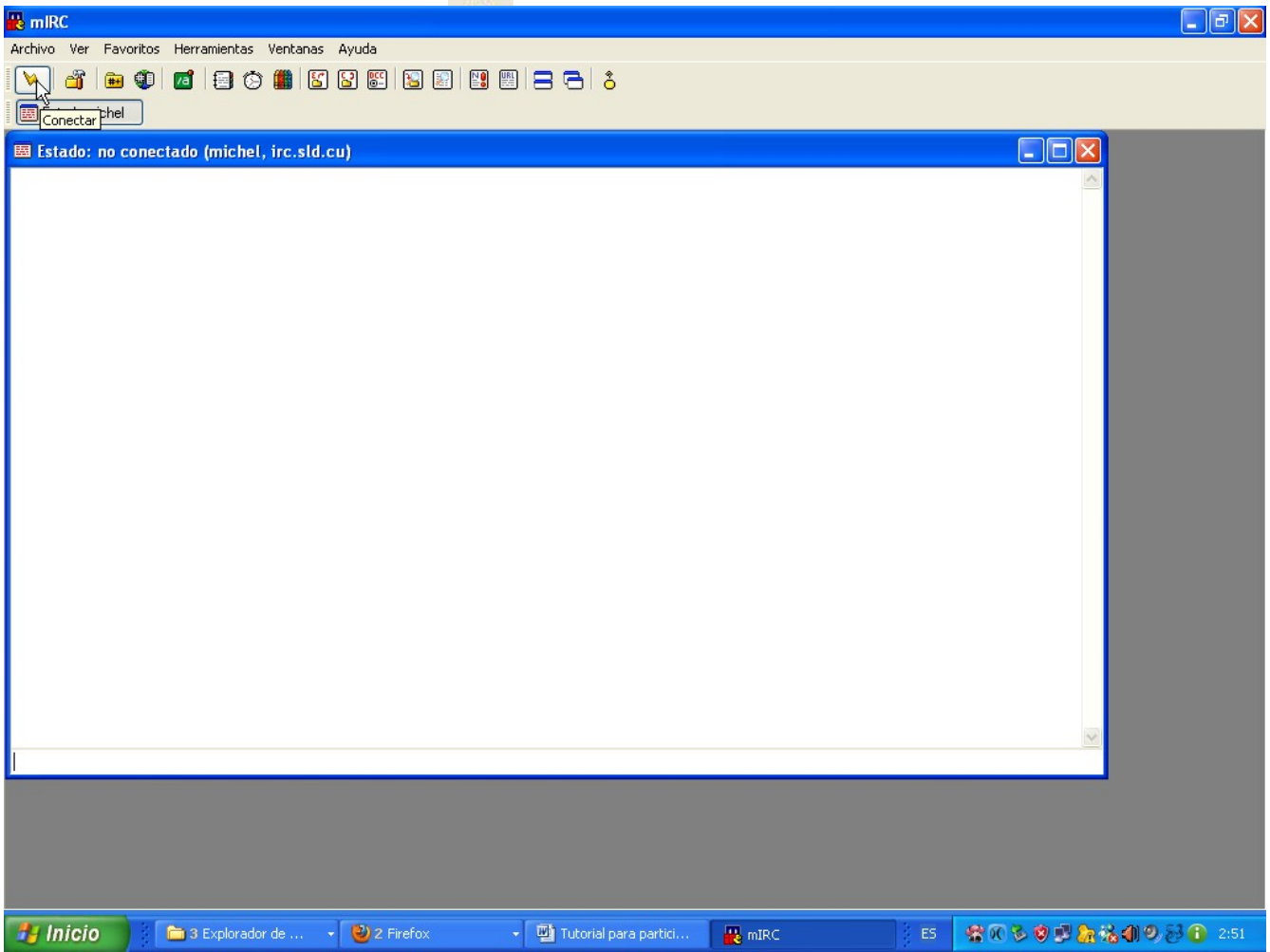

9. Cuando salga este cartel en pantalla poner dentro: #sala1 ó #sala2 según sea el caso del trabajo que se vaya a conectar. (Vea imagen siguiente) y presionar click en entrar

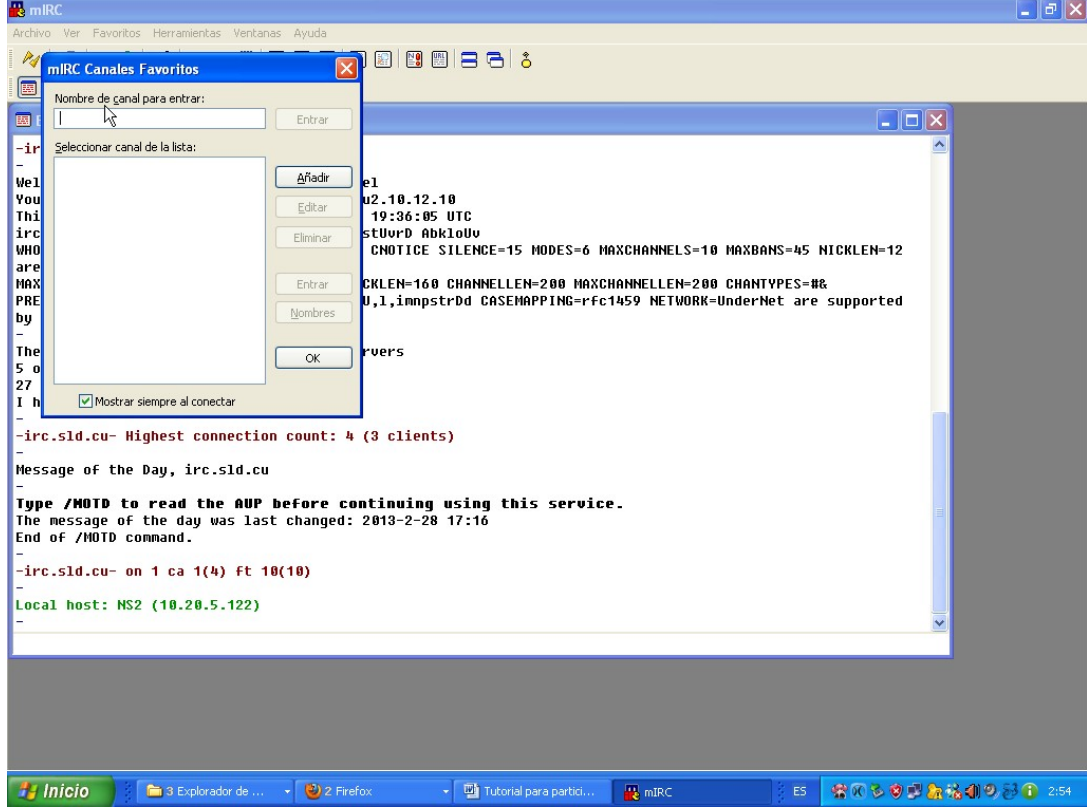

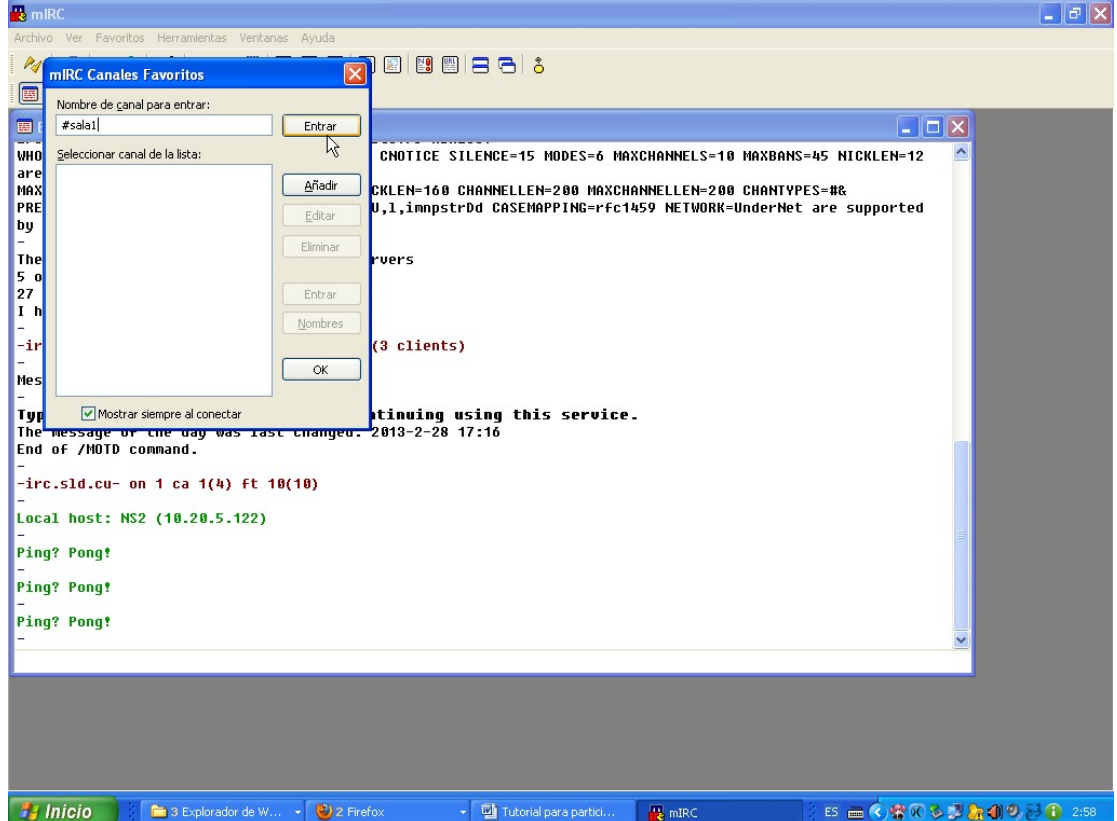

10. Con estos pasos ya debes estar conectado en la sala correspodiente….Luego de esto conectar presionar doble clic sobre los usuarios @michel, @jorge @adrian y escribir para avisar al editor o moderador de las salas que ya esta conectado.

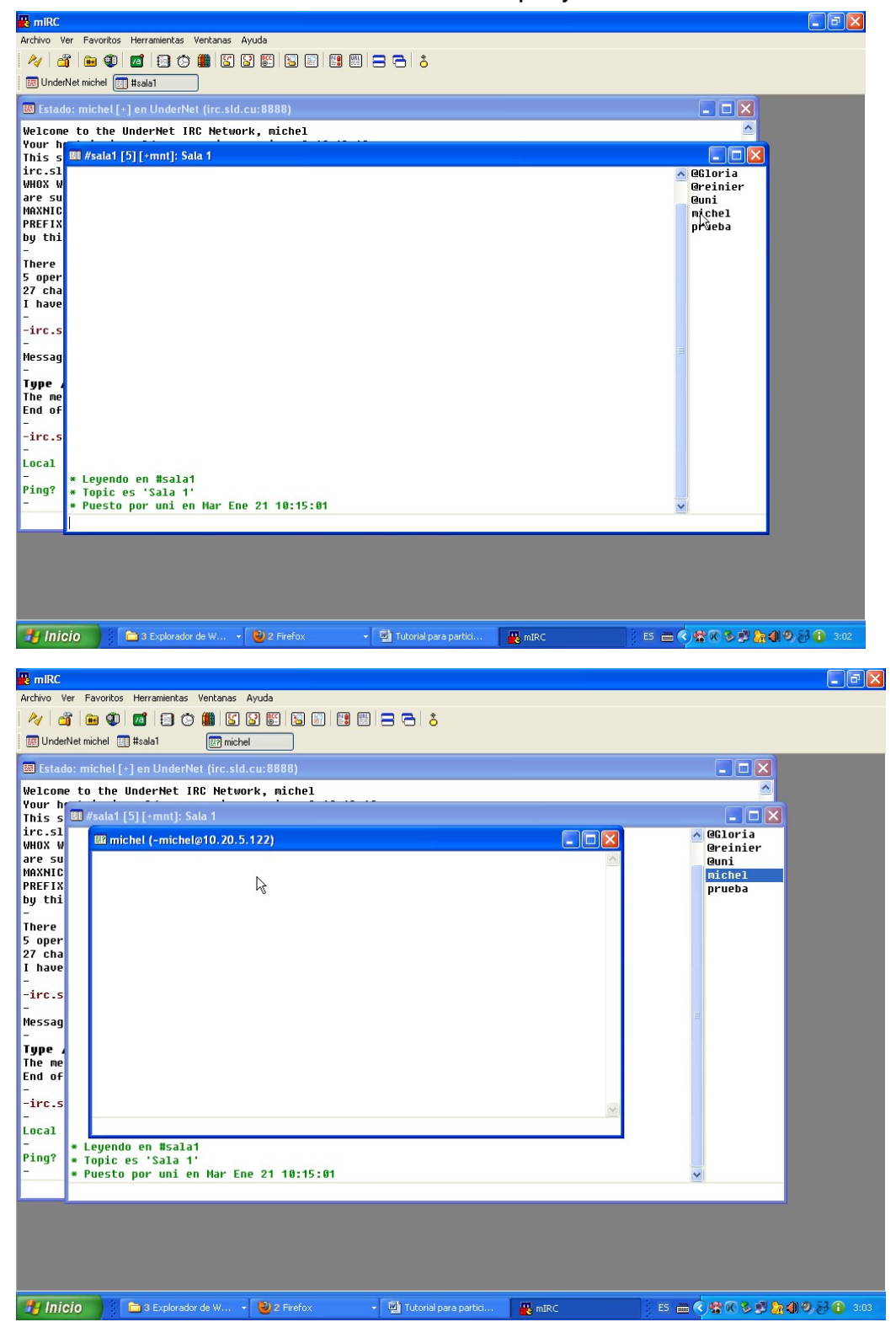

Nota: Cualquier duda en la conexión escribir a Michel al correo: *infeumed@sierra.scu.sld.cu*